# Making Reservations & Booking **Travel**

Once a travel request is approved, Traveler could proceed with booking a trip, including Flight/Train, Rental Car, and/or Hotel. The users can book travel yourself as the Traveler or utilize a designated Travel Assistant/Arranger to make the booking and travel reservations.

Remember: If a Traveler needs to make reservations for a trip that includes a flight/train, the booking process will always begin with booking a flight/train, regardless if lodging, and car rental are needed as well.

## Booking a Flight

1. From the Concur Homepage click the **Travel** tab.

**Result:** by default, the Flight/Train tab option will be selected.

2. Complete the search criteria.

**TRIP SEARCH** 

**Note:** If you need a hotel and/or car rental mark the Pick-up/Drop-off car at airport and/or Find a Hotel. Otherwise, continue to the next step.

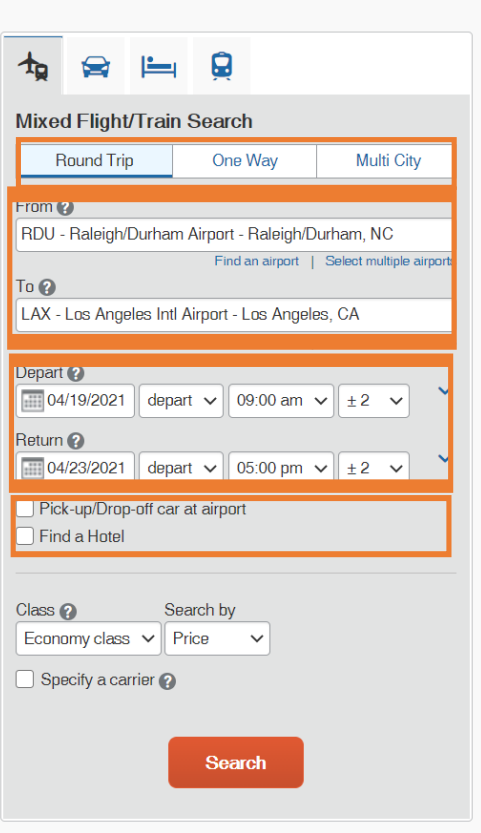

**Result:** A pop-up window to review Basic Economy Fares information will appear

and a listing of reservations options.

- 3. Review the Basic Economy Fares information.
- 4. Click the Ok button.

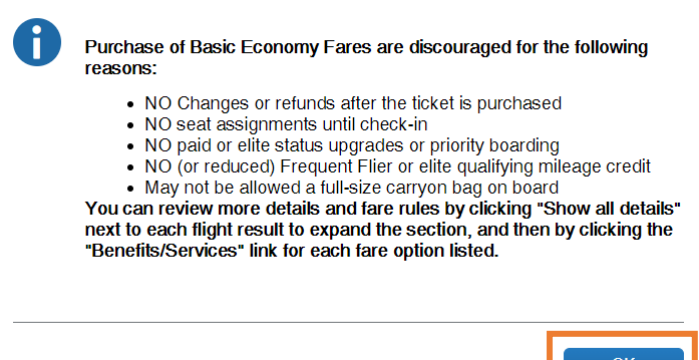

5. Click the **View Fares** button next to the preferred itinerary to view available booking options.

 $\begin{bmatrix} 1 & 0 & 0 \\ 0 & 0 & 0 \\ 0 & 0 & 0 \\ 0 & 0 & 0 \\ 0 & 0 & 0 \\ 0 & 0 & 0 \\ 0 & 0 & 0 \\ 0 & 0 & 0 \\ 0 & 0 & 0 \\ 0 & 0 & 0 & 0 \\ 0 & 0 & 0 & 0 \\ 0 & 0 & 0 & 0 \\ 0 & 0 & 0 & 0 \\ 0 & 0 & 0 & 0 & 0 \\ 0 & 0 & 0 & 0 & 0 \\ 0 & 0 & 0 & 0 & 0 \\ 0 & 0 & 0 & 0 & 0 & 0 \\ 0 & 0 & 0 & 0 & 0 & 0 \\ 0 &$ 

6. Click the **blue fare** button that shows the amount of the fare to proceed.

**Result:** The Review and Reserve Flight page will appear.

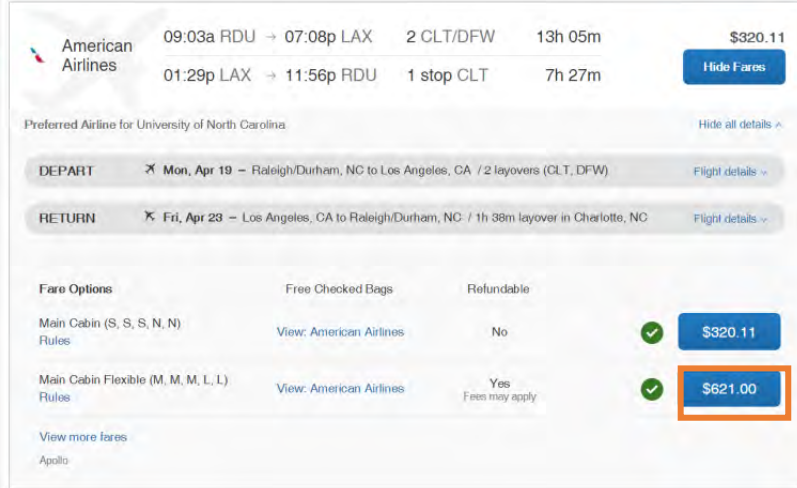

**Important:** Fare that is flagged as "Out-of-Policy" can be booked. When selected the system will present the user with an Out-of-Policy pop-up window. Users must then select the reason this "out-of-policy" fare is being selected. Simultaneously, the system will maintain historical data of "in-policy" bookings that were available at the time as well.

**Result:** The Review and Reserve Flight page will appear.

7. Click the **Select a Seat** links in the Select Seats section to select your seat for departure and returning flights. Select a **Payment Method**. Click the **Reserve flight and Continue** button.

**Result:** The system reserves the flight and Travel Details page appears noting

that the flight has been secured.

8.**Adding a Car:** If you marked the box Pick-up/Drop-off car at airport from step 2 the rental car search results will appear. Review the section, *Booking a Rental Car*, for instructions on how to secure a car rental.

**Adding a Hotel:** If you marked the box Find a Hotel from step 5, hotel search results will appear. Review the section, *Booking a Hotel*, for instructions on how to add hotel lodging.

9. Review the Total Estimated Cost and other itinerary information for your travel itinerary on the Travel Details page and make any necessary changes.

10. Click the **Next** button at the bottom of the page.

11. Enter the **Trip Name**, **Trip Description**, and the **Concur Request ID number** associated with the travel.

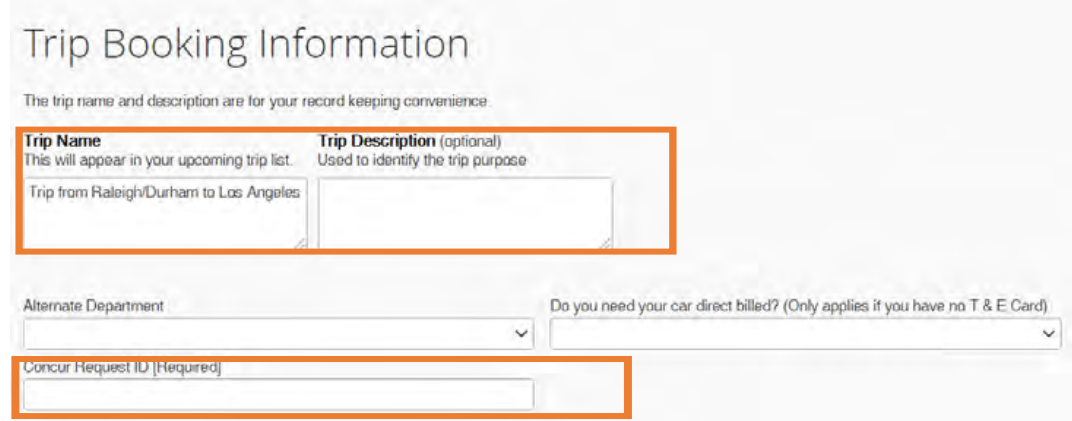

12. Click the **Next** button.

**Result:** The Trip Confirmation page will appear.

13. Click the **Purchase Ticket** button to confirm the itinerary.

**Result:** The Finished page will appear stating that you have successfully booked your trip.

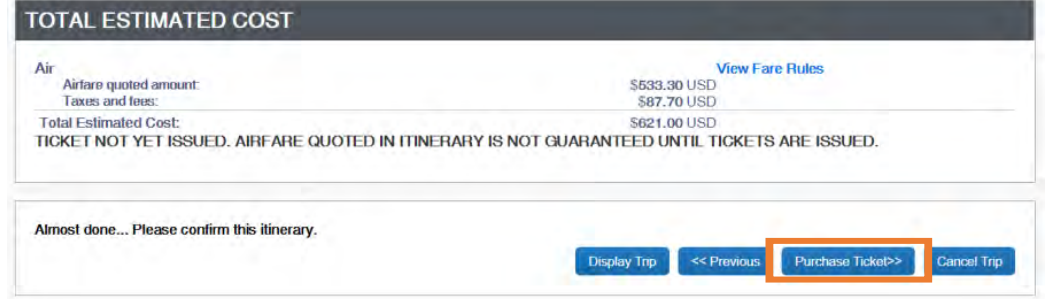

**Result:** The Finished page will appear stating that you have successfully booked your trip.

#### Booking a Rental Car

- 1. Complete one of the following:
	- If your travel does not require airfare and you only need to request a car rental, click the **Car** icon OR
	- If you marked the check box Pick-up/Drop Off Car at airport from step two in Booking a Flight continue to step 6.
- 2. Enter your **Pick-up and Drop-off dates and times**.
- 3. In the Pick-up car at section select one of the following: **Result:** The Review and Reserve Car page will appear.
	- Select **Airport Terminal** and enter the City or the Airport Code OR
	- Select **Off-Airport** and enter, or search for the location.
- 4. Mark the check box **Return car to another location** if the Drop-off location will be

different from the Pick-Up location and select the appropriate location.

5. Click the **Search** button.

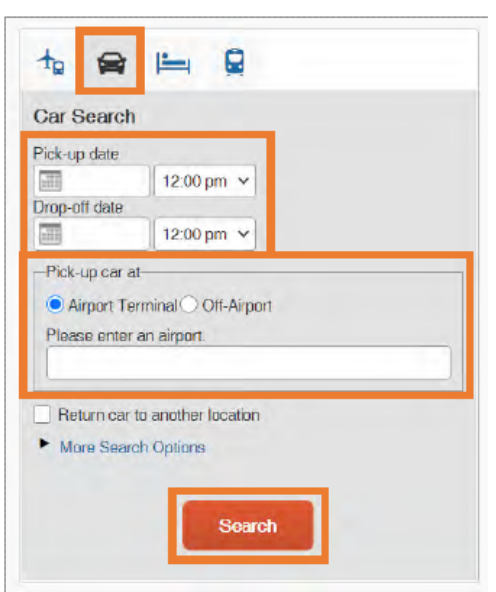

**Result:** Search results will appear, and you have the option to filter the search results.

6. Select the **blue fare button** for the car you want to rent.

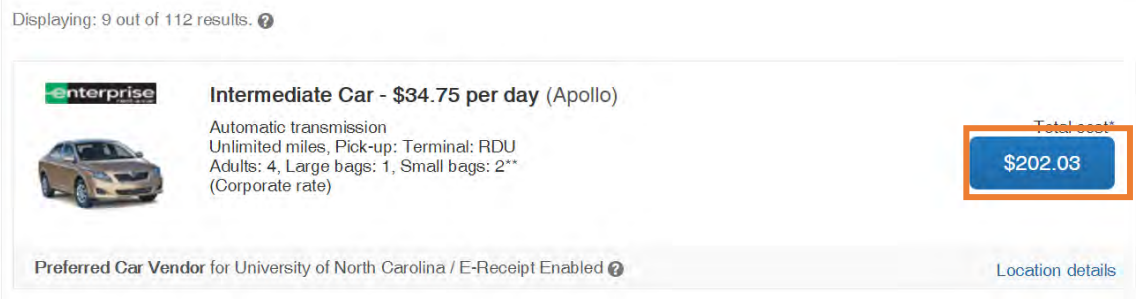

**Result:** The Review and Reserve Car page will appear.

- 7. Provide any rental car preferences and driver information, as necessary. **Note:** In the Travel Details section, you can print/email the itinerary, change, or cancel the reservation.
- 8. Click the **Reserve Car and Continue** button.

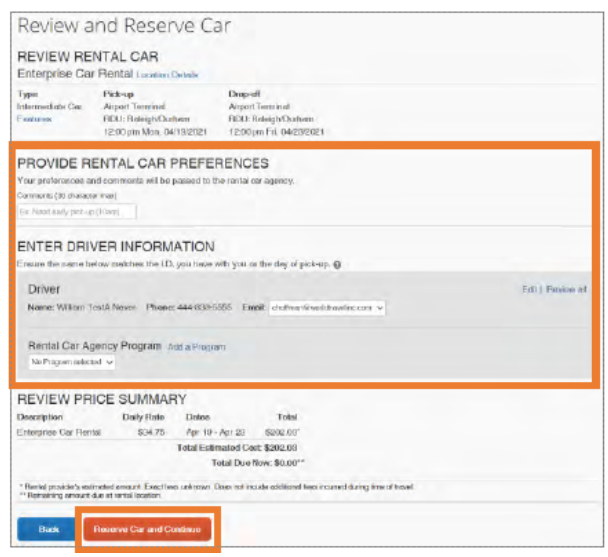

**Result:** The Travel Details Page will appear.

9. Click the **Next** button.

**Result:** The Trip Booking Information page will appear.

- 10. Enter a **Trip Name**, **Trip Description**, and the **Concur Request ID** number associated with the travel.
- 11. Click the **Next** button.

**Result:** The Trip Confirmation page will appear.

- 12.Review the trip details.
- 13.Click the **Confirm Booking** button.

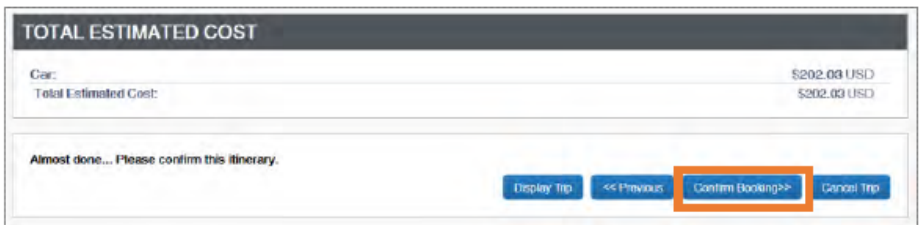

**Result:** The Finished page will appear stating that you have successfully booked your trip.

**Important:** When picking up a car, request a detailed receipt and carefully review it. Despite booking through the university travel application, additional fees, such as car insurance or satellite radio usage, could be charged. This is unallowable cost for national car rent and should be removed.

### Booking a Hotel

- 1. Complete one of the following:
	- If your travel does not require airfare and you only need to request hotel lodging, click the **Hotel** icon OR
	- If you marked the check box, **Find a Hotel** from step two in Booking a Flight continue to step 4.
- 2. Enter the **Check-in** and **Check-out Dates**.
- 3. Enter the search radius.

**Note:** You can choose to search near an airport, an address, or near another location.

4. Click the **Search** button.

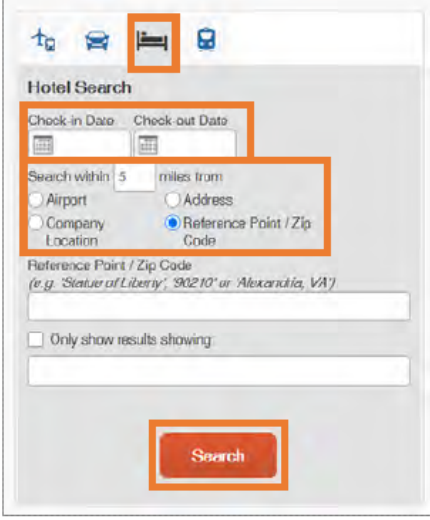

- 5. If applicable, review the Hotel Per Diem Locations page. Then click the **Next** button. **Result:** The Search results will appear, and you have the option to filter and or sort the search results.
- 6. Review the search results by clicking the hotel picture, hotel details, and view rooms.
- 7. Click the **View Rooms** button next to the hotel you want to select.

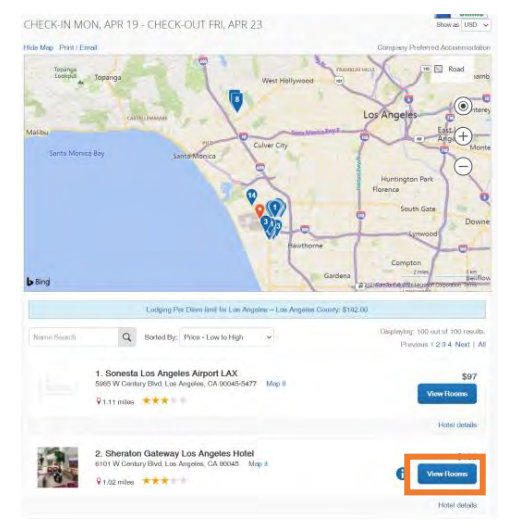

- 8. Review the hotel rate rules and cancellation policies.
- 9. Select the **blue hotel rental fee** button for the room you want to rent.

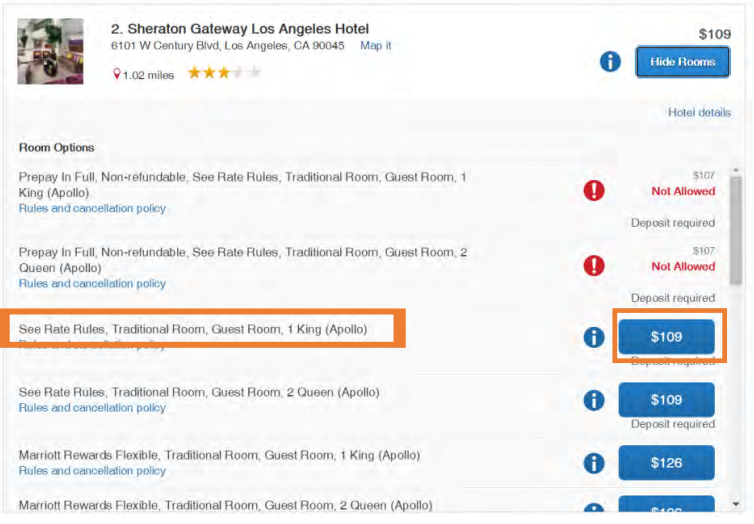

**Result:** The Review and Reserve Hotel page appears.

- 10. Mark the check box to accept the rate details and cancellation policy.
- 11. Click the Reserve Hotel and Continue button.

Result: The Travel Details page appears.

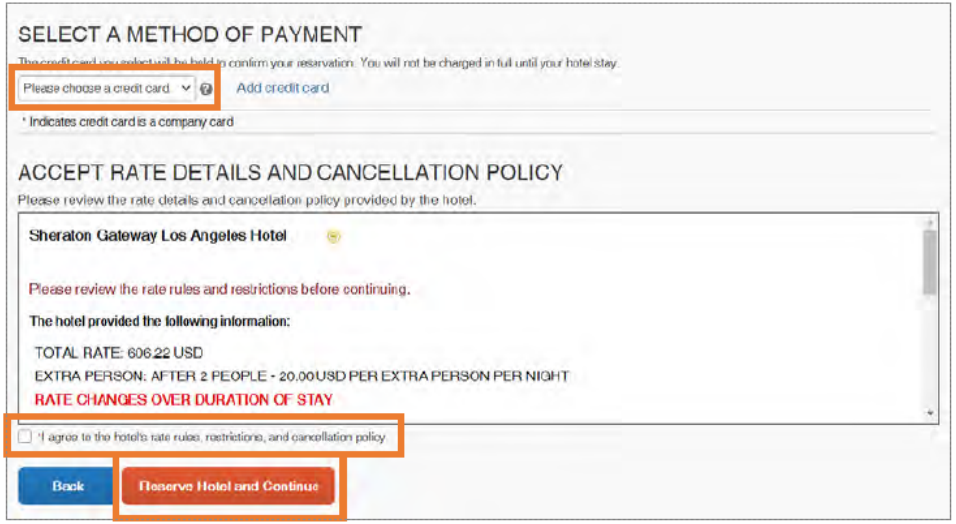

- 13.Enter a **Trip Name**, **Trip Description**, and the **Concur Request I**D number
- 14. Click the **Next** button.
- 15. Click the **Confirm Booking** button.

**Result:** The Trip Confirmation page appears.

- 16. Review the details of the trip and make any changes if necessary.
- 17. Click the Confirm Booking button.

**Result:** The Finished page will appear stating that you have successfully

booked your trip.

# Changing or Canceling a Trip

Flight changes may be available for Travelers that include a single carrier. Also, if the trip has been booked or ticketed, but has not occurred, you can change the time or date of the trip.

To cancel an entire trip, follow these steps:

- 1. Click the **Travel** tab on the Concur homepage.
- 2. Click the **Trip Library** tab.

**Result:** A listing of upcoming trips will appear.

3. Click the **Cancel Trip** link next to the trip you want to cancel.

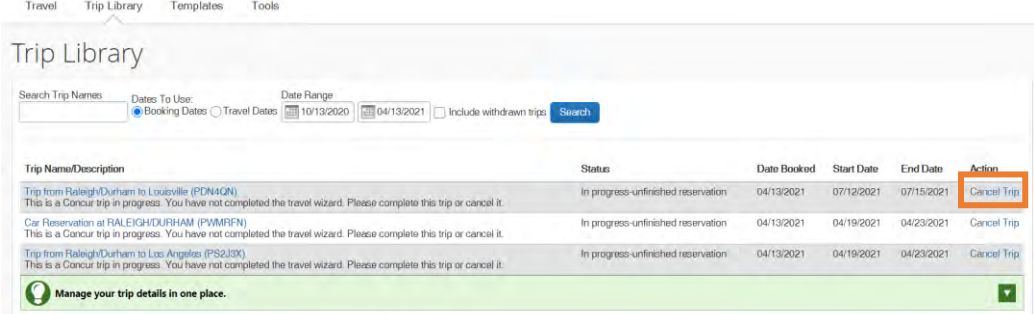

**Result:** A Cancel Trip pop-up message will appear.

4. Click the **Ok** button on the pop-up message.

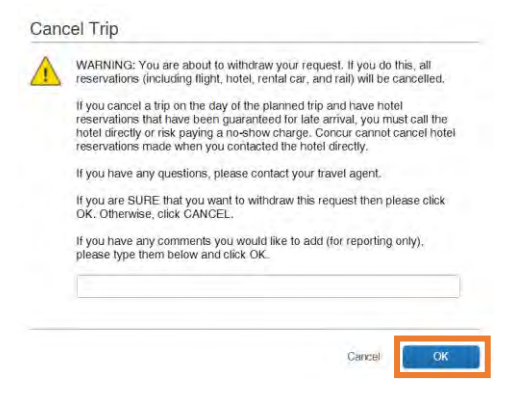

**Result:** A confirmation message will appear stating that the trip has been

successfully cancelled.

**Note:** If you are unable to change or cancel your Concur World Travel reservation, contact your World Travel, Inc agent for assistance.